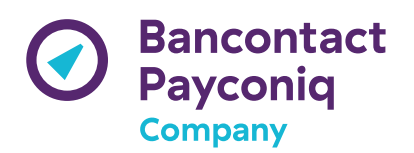

## Payconiq By Bancontact Mobile TEST App - Enrollment

You need to use the Payconiq EXT app to create a Payconiq test account before transferring it afterwards into the Payconiq By Bancontact app. The full onboarding process is made out of 3 major steps which are described here below.

## **1. Enrolling on Payconiq EXT app**

The Payconiq EXT app can be requested by sending an email to [devsupport@payconiq.com](mailto:devsupport@payconiq.com). Please mention the email address where you want to receive the invite to download the app and the OS.

Proceed then as follows:

- Download the app from App Center and install it on your device.
- Once installed, open the app and start the onboarding process:
	- 1. Enter a fictitious phone number,
	- 2. Enter the following SMS code: 999999,
	- 3. Enter your first name and name,
	- 4. Enter a fictitious email address,
	- 5. Select "The Netherlands" as your country of residence,
	- 6. Enter a birth date,
	- 7. Select your nationality,
	- 8. Define your PIN code,
	- 9. Select country "The Netherlands" and "ING" in the bank selection screen and click on "Continue",
	- 10. Add the following address in the SEPA mandate screen: 1 roselaan  $-$  2033ap  $Delta - NL$ ).
	- 11. To finalize the onboarding process, click on "Sign" and enter your PIN code to confirm the mandate.
- You can verify the correct working of the Payconiq EXT app by making a payment on the following test site: <https://portal.ext.payconiq.com/cookieshop/demo-v3/index.html>.

You may also contact [devsupport@payconiq.com](mailto:devsupport@payconiq.com) for further assistance.

This concludes enrolling on the Payconiq EXT app.

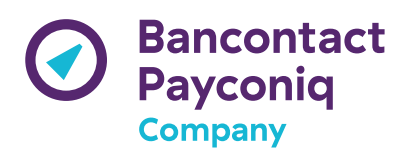

## **2. Enrolling on Payconiq By Bancontact app**

The Payconiq by Bancontact is available via the following links:

- **[Android](https://install.appcenter.ms/orgs/bancontact-payconiq-company/apps/payconiq-by-bancontact/distribution_groups/wl%20acc%20-%20pq%20ext)**
- [iOS](https://install.appcenter.ms/orgs/bancontact-payconiq-company/apps/payconiq-by-bancontact-1/distribution_groups/wl-acc-pq-ext)

Proceed then as follows:

- Download the app from Appcenter and install it on your device.
- Once installed, open the app and start the onboarding process:
	- 1. Enter a fictitious email address,
	- 2. Enter your first name and name and a fictitious phone number,
	- 3. Enter the following SMS code: 99999,
	- 4. Define your PIN code,
	- 5. Start the add card process by selecting BNPPF,
	- 6. Enter the PAN of the card 6703 0418 0136 5324 8 and the expiry date 03/2021,
	- 7. Tap the next screen to add the card,
	- 8. Once the card has been added, click on Continue and then on "Link my bank account",
	- 9. Then click on "Ignore",
	- 10. Ignore the biometric and the push notification activation as well,
	- 11. Once the activation is done the app will display the home screen.

## **3. Transferring your PQI account in the Payconiq By Bancontact app**

This last step allows you to migrate your Payconiq account defined in the first step into the Payconiq by Bancontact app.

- Start the Payconiq by Bancontact app and click on "Contacts" in the home screen.
- Click on the button "Transfer an existing account",
- The Payconiq EXT app will start and will ask you to activate your account on the Payconiq by Bancontact app. Click then on "Activate".
- Enter the PIN defined in the Payconiq EXT app.
- Click on "OK". You will then be redirected in the Payconiq by Bancontact app.
- Enter then the PIN of the Payconiq by Bancontact app to finalize the transfer.

You can verify the correct working of the Payconiq by Bancontact app by making a payment on the following test site: [https://portal.ext.payconiq.com/cookieshop/demo-v3/index.html.](https://portal.ext.payconiq.com/cookieshop/demo-v3/index.html)